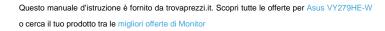

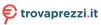

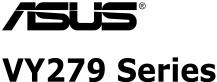

## LCD Monitor

## **User Guide**

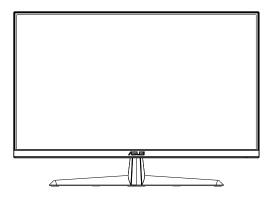

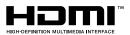

## **Table of contents**

| Notic | es                    |                                                                            | iii  |
|-------|-----------------------|----------------------------------------------------------------------------|------|
| Care  | & Cleani              | ng                                                                         | v    |
| 1.1   | Welco                 | me!                                                                        | 1-1  |
| 1.2   | Packag                | ge contents                                                                | 1-1  |
| 1.3   | Assem                 | bling the monitor                                                          | 1-2  |
| 1.4   |                       | e dimension                                                                |      |
| 1.5   | <b>Conne</b><br>1.5.1 | ct cables<br>Rear of the LCD monitor                                       |      |
| 1.6   | Monito<br>1.6.1       | r introduction<br>Using the Controls button                                |      |
| 2.1   | Detach                | ning the arm/stand (for VESA wall mount)                                   | 2-1  |
| 2.2   | Adjust                | ing the monitor                                                            | 2-2  |
| 3.1   | 3.1.1                 | Dn-Screen Display) menu<br>How to reconfigure<br>OSD Function Introduction | 3-1  |
| 3.2   | Specif                | ications                                                                   | 3-13 |
| 3.3   | Troubl                | eshooting (FAQ)                                                            | 3-14 |
| 3.4   | Suppo                 | rted Timing List                                                           |      |

Copyright © 2020 ASUSTeK COMPUTER INC. All Rights Reserved.

No part of this manual, including the products and software described in it, may be reproduced, transmitted, transcribed, stored in a retrieval system, or translated into any language in any form or by any means, except documentation kept by the purchaser for backup purposes, without the express written permission of ASUSTEK COMPUTER INC. ("ASUS").

Product warranty or service will not be extended if: (1) the product is repaired, modified or altered, unless such repair, modification of alteration is authorized in writing by ASUS; or (2) the serial number of the product is defaced or missing.

ASUS PROVIDES THIS MANUAL "AS IS" WITHOUT WARRANTY OF ANY KIND, EITHER EXPRESS OR IMPLIED, INCLUDING BUT NOT LIMITED TO THE IMPLIED WARRANTIES OR CONDITIONS OF MERCHANTABILITY OR FITNESS FOR A PARTICULAR PURPOSE. IN NO EVENT SHALL ASUS, ITS DIRECTORS, OFFICERS, EMPLOYEES OR AGENTS BE LIABLE FOR ANY INDIRECT, SPECIAL, INCIDENTAL, OR CONSEQUENTIAL DAMAGES (INCLUDING DAMAGES FOR LOSS OF PROFITS, LOSS OF BUSINESS, LOSS OF USE OR DATA, INTERRUPTION OF BUSINESS AND THE LIKE), EVEN IF ASUS HAS BEEN ADVISED OF THE POSSIBILITY OF SUCH DAMAGES ARISING FROM ANY DEFECT OR ERROR IN THIS MANUAL OR PRODUCT.

SPECIFICATIONS AND INFORMATION CONTAINED IN THIS MANUAL ARE FURNISHED FOR INFORMATIONAL USE ONLY, AND ARE SUBJECT TO CHANGE AT ANY TIME WITHOUT NOTICE, AND SHOULD NOT BE CONSTRUED AS A COMMITMENT BY ASUS. ASUS ASSUMES NO RESPONSIBILITY OR LIABILITY FOR ANY ERRORS OR INACCURACIES THAT MAY APPEAR IN THIS MANUAL, INCLUDING THE PRODUCTS AND SOFTWARE DESCRIBED IN IT.

Products and corporate names appearing in this manual may or may not be registered trademarks or copyrights of their respective companies, and are used only for identification or explanation and to the owners' benefit, without intent to infringe.

## Notices

#### Federal Communications Commission Statement

This device complies with Part 15 of the FCC Rules. Operation is subject to the following two conditions:

- · This device may not cause harmful interference, and
- This device must accept any interference received including interference that may cause undesired operation.

This equipment has been tested and found to comply with the limits for a Class B digital device, pursuant to Part 15 of the FCC Rules. These limits are designed to provide reasonable protection against harmful interference in a residential installation. This equipment generates, uses and can radiate radio frequency energy and, if not installed and used in accordance with the instructions, may cause harmful interference to radio communications. However, there is no guarantee that interference will not occur in a particular installation. If this equipment does cause harmful interference to radio or television reception, which can be determined by turning the equipment off and on, the user is encouraged to try to correct the interference by one or more of the following measures:

- Reorient or relocate the receiving antenna.
- Increase the separation between the equipment and receiver.
- Connect the equipment to an outlet on a circuit different from that to which the receiver is connected.
- Consult the dealer or an experienced radio/TV technician for help.

#### **Canadian Department of Communications Statement**

This digital apparatus does not exceed the Class B limits for radio noise emissions from digital apparatus set out in the Radio Interference Regulations of the Canadian Department of Communications.

This class B digital apparatus complies with Canadian ICES-003.

# EHE

## Safety information

- Before setting up the monitor, carefully read all the documentation that came with the package.
- To prevent fire or shock hazard, never expose the monitor to rain or moisture.
- Never try to open the monitor cabinet. The dangerous high voltages inside the monitor may result in serious physical injury.
- If the power supply is broken, do not try to fix it by yourself. Contact a qualified service technician or your retailer.
- Before using the product, make sure all cables are correctly connected and the power cables are not damaged. If you detect any damage, contact your dealer immediately.
- Slots and openings on the back or top of the cabinet are provided for ventilation. Do not block these slots. Never place this product near or over a radiator or heat source unless proper ventilation is provided.
- The monitor should be operated only from the type of power source indicated on the label. If you are not sure of the type of power supply to your home, consult your dealer or local power company.
- Use the appropriate power plug which complies with your local power standard.
- Do not overload power strips and extension cords. Overloading can result in fire or electric shock.
- Avoid dust, humidity, and temperature extremes. Do not place the monitor in any area where it may become wet. Place the monitor on a stable surface.
- Unplug the unit during a lightning storm or if it will not be used for a long period of time. This will protect the monitor from damage due to power surges.
- Never push objects or spill liquid of any kind into the slots on the monitor cabinet.
- To ensure satisfactory operation, use the monitor only with UL listed computers which have appropriate configured receptacles marked between 100 ~ 240V AC.
- The socket-outlet shall be installed near the equipment and shall be easily accessible
- If you encounter technical problems with the monitor, contact a qualified servic er.
- Provide an earthing connection before the mains plug is connected to the mains. And, when disconnecting the earthing connection, be sure to disconnect after pulling out the mains plug from the mains.

#### WARNING

Usage of other than specified head- or earphones can result in hearing loss due to excessive sound pressures.

Please confirm the distribution system in building installation shall provide the circuit breaker rated 120/240V, 20A (maximum).

If provided with a 3-pin attachment plug on the power cord, plug the cord into a grounded (earthed) 3-pin outlet. Do not disable the power cord grounding pin, for example, by attaching a 2-pin adapter. The grounding pin is an important safety feature.

## **Care & Cleaning**

- Before you lift or reposition your monitor, it is better to disconnect the cables and power cord. Follow the correct lifting techniques when positioning the monitor. When lifting or carrying the monitor, grasp the edges of the monitor. Do not lift the display by the stand or the cord.
- Cleaning. Turn your monitor off and unplug the power cord. Clean the monitor surface with a lint-free, non-abrasive cloth. Stubborn stains may be removed with a cloth dampened with mild cleaner.
- Avoid using a cleaner containing alcohol or acetone. Use a cleaner intended for use with the LCD. Never spray cleaner directly on the screen, as it may drip inside the monitor and cause an electric shock.

#### The following symptoms are normal with the monitor:

- The screen may flicker during the initial use due to the nature of the fluorescent light. Turn off the Power Switch and turn it on again to make sure that the flicker disappears.
- You may find slightly uneven brightness on the screen depending on the desktop pattern you use.
- When the same image is displayed for hours, an afterimage of the previous screen may remain after switching the image. The screen will recover slowly or you can turn off the Power Switch for hours.
- When the screen becomes black or flashes, or cannot work anymore, contact your dealer or service center to fix it. Do not repair the screen by yourself!

#### Conventions used in this guide

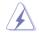

WARNING: Information to prevent injury to yourself when trying to complete a task.

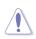

CAUTION: Information to prevent damage to the components when trying to complete a task.

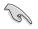

IMPORTANT: Information that you MUST follow to complete a task.

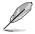

NOTE: Tips and additional information to aid in completing a task.

#### Where to find more information

Refer to the following sources for additional information and for product and software updates.

#### 1. ASUS websites

The ASUS websites worldwide provide updated information on ASUS hardware and software products. Refer to http://www.asus.com

#### 2. Optional documentation

Your product package may include optional documentation that may have been added by your dealer. These documents are not part of the standard package.

## 1.1 Welcome!

Thank you for purchasing the ASUS® LCD monitor!

The latest widescreen LCD monitor from ASUS provides a crisper, broader, and brighter display, plus a host of features that enhance your viewing experience.

With these features, you can enjoy the convenience and delightful visual experience that the monitor brings you!

## 1.2 Package contents

Check your package for the following items:

- ✓ LCD Monitor
- Monitor Stand
- ✓ Monitor Base
- ✓ Quick Start Guide
- ✓ Warranty Card
- ✓ 1x Power Cord\*
- ✓ 1x HDMI Cable (optional)\*
- ✓ 1x VGA Cable (optional)\*

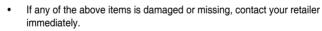

• \* Also the Replaceable parts required by the TCO Certified.

## 1.3 Assembling the monitor

#### To assemble the monitor:

- 1. Place the display flat on a cloth on the table, Then attach the base to the arm and fix with the screw to join them tightly. You can easily tighten the screw by fingers.
- 2. Adjust the monitor to the angle that is most comfortable for you.

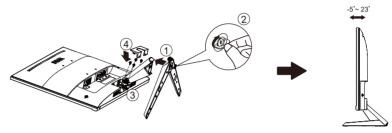

## 1.4 Outline dimension

#### Unit: mm [inch]

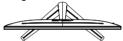

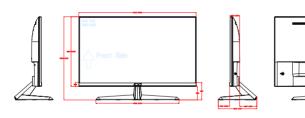

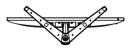

/EUS

## 1.5 Connect cables

#### 1.5.1 Rear of the LCD monitor

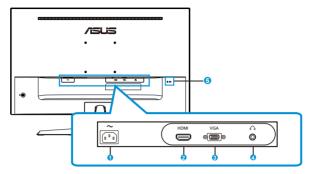

- 1. AC-IN Port
- 2. HDMI Port
- 3. VGA Port
- 4. Earphone-out Port
- 5. Kensington Lock

#### Installaion

- 1. Turn off your computer and unplug your computer's power cord.
- Connect the signal cable to the HDMI (optional) and /or VGA (optional) input socket of the monitor, and the HDMI (optional) and / or VGA (optional) output socket of the graphics card on the computer. Then tighten the thumbscrews on the signal cable connector.
- 3. Insert the monitor power cable into the power port at the back of the monitor.
- 4. Plug the power cords of your computer and your monitor into a nearby electrical outlet.

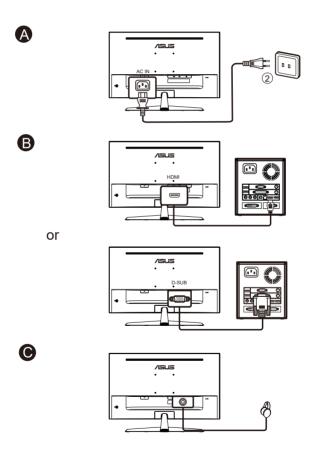

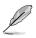

- POWER CORD specifications refer to page v.
- For the installation of replaceable parts, please refer to the above installation instructions.
- Users may go to the local service network to replace /purchase the qualified replaceable parts.
- For local service centers and service contacts, please refer to https://www.asus.com/support

## 1.6 Monitor introduction

#### 1.6.1 Using the Controls button

Use the control button on the back of the monitor to adjust the image settings.

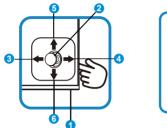

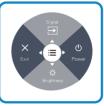

- 1. Power Indicator:
  - The color definition of the power indicator is as the below table.

| Status | Description  |
|--------|--------------|
| White  | ON           |
| Amber  | Standby mode |
| OFF    | OFF          |

- 2. Central button:
  - Press this button to enter the OSD menu.
- 3. Left key:
  - Exit the OSD menu or return to the previous layer.
- 4. Right key:
  - Power Off shortcut key.
  - Enter the option of the next layer.
- 5. Up key:
  - Signal shortcut key.
  - Move the option upwards or increase the option value.
- 6. Down key:
  - Brightness shortcut key:
  - Move the option downwards or decrease the option value.
  - Key Lock shortcut key. Press and hold it for 5 seconds to enable/ disable Keys Lock.

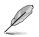

Press any button to turn on when the monitor turned off.

#### Detaching the arm/stand (for VESA wall 21 mount)

The detachable stand of this monitor is specially designed for VESA wall mount.

#### To detach the arm/stand

- 1. Disconnect power and signal cables. Carefully put the front of the monitor face down on a clean table.
- 2. Remove the hinge cover from monitor body by using your fingers.

Hold the stand of the monitor while removing the screws.

- 3. Use a screwdriver to remove the screws on the arm, and then detach the arm/stand from the monitor.
  - We recommend that you cover the table surface with soft cloth to prevent damage to the monitor.

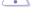

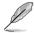

- The VESA wall mount kit (100 x 100 mm) is purchased separately.
- Use only the UL Listed Wall Mount Bracket with minimum weight/load 12 kg (Screw size: M4 x 10 mm).

## 2.2 Adjusting the monitor

- For optimal viewing, we recommend that you look at the full face of the monitor, then adjust the monitor to the angle that is most comfortable for you.
- Hold the stand to prevent the monitor from falling when you change its angle.
- You can adjust the monitor's angle from +23° to -5°.

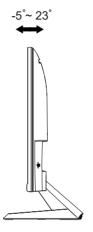

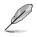

It is normal that the monitor slightly shakes while you adjust the viewing angle.

### 3.1 OSD (On-Screen Display) menu

#### 3.1.1 How to reconfigure

| /isus    | VY279HE<br>  1080p   60 Hz | Splendid<br>Standard Mode | Signal<br>HDMI | Btightness<br>100 |
|----------|----------------------------|---------------------------|----------------|-------------------|
| <b>^</b> |                            |                           |                |                   |
|          | Standard Mode              |                           |                |                   |
|          | sRGB Mode                  |                           |                |                   |
| EyeCare  | Scenery Mode               |                           |                |                   |
| -        | Theater Mode               |                           |                |                   |
| Color    | Game Mode                  |                           |                |                   |
|          | Night View Mode            |                           |                |                   |
| Image    | Reading Mode               |                           |                |                   |
| ∋        | Darkroom Mode              |                           |                |                   |
| Signal   |                            |                           |                |                   |
| •        | <\$>                       |                           | Back/Exit      | • Enter           |

- 1. Press the MENU button to activate the OSD menu.
- Press the ▼ and ▲ buttons to toggle between options in the Menu. As you move from one icon to another, the option name is highlighted.
- 3. To select the highlighted item on the menu press the Central key.
- 4. Press the  $\mathbf{\nabla}$  and  $\mathbf{\Delta}$  buttons to select the desired parameter.
- Press the Central key to enter the slide bar and then use the ▼ or ▲ buttons, according to the indicators on the menu, to make your changes.

#### 3.1.2 OSD Function Introduction

#### 1. Splendid

This function contains eight sub-functions that you can select for your preference.

| /ISUS       | │ VY279HE<br>│ 1080p                    |        | Splendid<br>Standard Mode | Signal<br>HDMI | Btightness<br>100 |
|-------------|-----------------------------------------|--------|---------------------------|----------------|-------------------|
|             |                                         |        |                           |                |                   |
| Splendid    | Standard Mode                           |        |                           |                |                   |
|             | sRGB Mode                               |        |                           |                |                   |
| ۲           | Scenery Mode                            |        |                           |                |                   |
| EyeCare     | Theater Mode                            |        |                           |                |                   |
| Color       | Game Mode                               |        |                           |                |                   |
|             | Night View Mode                         |        |                           |                |                   |
| Image       | Reading Mode                            |        |                           |                |                   |
| -           | Darkroom Mode                           |        |                           |                |                   |
| →<br>Signal |                                         |        |                           |                |                   |
| -<br>-      | ⇒ → → → → → → → → → → → → → → → → → → → | ,<br>, |                           | Back/Exit      | Enter             |

- Standard Mode: This is the best choice for document editing with SPLENDID<sup>™</sup> Video Intelligence Technology.
- **sRGB Mode**: This is the best choice for viewing photos and graphics from PCs.
- Scenery Mode: This is the best choice for scenery photo displaying with SPLENDID<sup>™</sup> Video Intelligence Technology.
- **Theater Mode**: This is the best choice for movie watching with SPLENDID<sup>™</sup> Video Intelligence Technology.
- Game Mode: This is the best choice for game playing with SPLENDID<sup>™</sup> Video Intelligence Technology.
- Night View Mode: This is the best choice for playing dark-scene game or watching dark-scene movie with SPLENDID<sup>™</sup> Video Intelligence Technology.
- Reading Mode : This is the best choice for book reading.
- **Darkroom Mode** : This is the best choice for a weak ambient light environmen.

- In the Standard Mode, the Saturation, SkinTone, Sharpness, and ASCR functions are not user-configurable.
- In the sRGB, the Saturation, Color Temp., SkinTone, Sharpness, Brightness, Contrast and ASCR functions are not user-configurable.
- In the Reading Mode, the Saturation, SkinTone, ASCR, contrast, and Color Temp functions are not user-configurable.

#### 2. EyeCare

Adjust the energy level of Eye Care from LED backlight.

| /isus                                    | VY279HE<br>  1080p   60 Hz                                           |                    | Splendid<br>Standard Mode | Signal<br>HDMI | Btightness<br>100 |
|------------------------------------------|----------------------------------------------------------------------|--------------------|---------------------------|----------------|-------------------|
| Splendid<br>Splendid<br>EyeCare<br>Color | Blue Light Filter<br>Rest Reminder<br>Color Augmentation<br>EyeCheck | ><br>OFF<br>><br>> |                           |                |                   |
| Signal                                   | d» ———                                                               |                    | Ô                         | Back/Exit      | • Enter           |

- Blue Light Filter: In this function, you can adjust the blue light filter from 0 to max. 0: no changes; Max: The higher the level, the less blue light is scattered. When blue light filter is activated, the default settings of Standard Mode will be automatically imported. Besides maximum level, the brightness is user-configurable. Maximum is the optimized setting. It is compliance with TUV low blue light certification\*. The brightness function is not user configurable.
- Ø
- When the user adjusts blue light filter bar to maximum level.
- \*When color augmentation is in default value (50).
- **Rest Reminder**: This function provides you a rest reminder according to how long you set for your working time. For example, a user sets 30 minutes working time and there will be a pop up reminder appeared on the upper left corner of the monitor for 5 seconds. Press any key to make this reminder OSD disappeared.

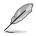

- When this function is enable, the following functions are not available: Splendid Demo Mode, GamePlus and QuickFit.
- **Color Augmentation**: The adjusting range of color enhancement is from 0 to 100.
  - This function is not available in sRGB mode under Splendid.
  - This function is not available when Reddish or Yellowish is selected in the Skin Tone menu.

- **EyeCheck:** The EyeCheck function contains three patterns: (1) Snellen Chart (2) Amsler Grid (3)Astigmatism.
  - 1. Snellen Chart

| P1     |   |   |   |   | P2   |   |   |   | P3   |
|--------|---|---|---|---|------|---|---|---|------|
| L13 U  |   |   | • | • | ∞∗ Ш | П | Ш | E |      |
| 1.10 U | 1 | m |   | E | ∞∗ш  | ш | э | Е |      |
| LAO 📕  | 1 | т | э | E |      | - | _ | _ |      |
| U      | ı | т | Э | E | ша Ш | Ш | Ξ | E | 18.1 |
| ur U   | J | ш | э | E |      | Ш | Ξ | Е |      |

#### 2. Amsler Grid

While focusing at the center point, check that all the lines are straight.

| т | т | Т |   |   |   |          |   |   |   |   |   |   |          |   |   |   |   |   |
|---|---|---|---|---|---|----------|---|---|---|---|---|---|----------|---|---|---|---|---|
| t | t |   |   |   | H |          |   |   |   |   |   |   |          |   | _ |   |   |   |
| I | 1 |   |   |   |   |          |   |   |   |   |   |   |          |   |   |   |   |   |
| ł | + | - | _ | _ |   |          | _ | _ | _ | - | _ | _ |          |   | _ |   |   | _ |
| t | ÷ | + | - | - | H | H        | - | - | - | H | - | - | -        |   | - | - |   |   |
| t | t | + |   | - | H | H        | - | - |   |   | - | - | H        | H | - |   | H |   |
| Τ | T |   |   |   |   |          |   |   |   |   |   |   |          |   |   |   |   |   |
| 1 | + | 4 |   |   |   |          | _ | _ |   | - | _ | _ |          |   | _ |   |   |   |
| ╋ | + | + | - | - | Н | H        | - | - | H | H | - | - | H        |   | - | - | H | - |
| t | + | + | - | - | H | H        | - | - |   |   | - | - | H        | H | - |   | H |   |
| t | T |   |   |   |   |          |   |   |   |   |   |   |          |   |   |   |   |   |
| Ŧ | 1 | _ |   |   |   |          |   | _ |   |   | _ | _ |          |   | _ |   |   |   |
| ł | + | + | - | - | H | $\vdash$ | - | - | - | - | - | - | $\vdash$ |   | - | - |   |   |
| t | t | + | - | - | H | H        | - | - |   | H | - | - | H        | H | - |   | H |   |
| t | t |   |   |   |   |          |   |   |   |   |   |   |          |   |   |   |   |   |
| I | ļ |   |   |   |   |          |   |   |   |   |   |   |          |   |   |   |   |   |
| L | 1 | _ | _ | _ |   |          |   |   | _ |   |   |   |          |   |   | _ |   |   |

#### 3. Astigmatism

Check that each line is of the same width.

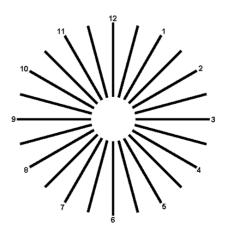

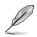

Please refer to the following to alleviate eye strains:

- Users should take some time away from the display if working for long hours. It is advised to take short breaks (at least 5 mins) after around 1 hour of continuous working at the computer. Taking short and frequent breaks is more effective than a single longer break.
- To minimize eye strain and dryness in your eyes, users should rest the eye periodically by focusing on objects that are far away.
- Eye exercises can help to reduces eye strain. Repeat these exercises often. If
  eye strain continues please consult a physician. Eye exercises: (1) Repeating
  look up and down (2) Slowly roll your eyes (3) Move your eyes diagonal.
- High energy blue light may lead to eye strain and AMD (Age-Related Macular Degeneration). Blue light filter to reduce 70% (max.) harmful blue light to avoiding CVS (Computer Vision Syndrome).

#### 3. Color

Select the image color you like from this function.

| /isus       | VY279HE<br>  1080p   60 | Hz  | Splendid<br>Standard Mode | Signal<br>HDMI | Btightness<br>100 |
|-------------|-------------------------|-----|---------------------------|----------------|-------------------|
| -           |                         |     |                           |                |                   |
|             | Brightness              | 100 |                           |                |                   |
|             | Contrast                | 80  |                           |                |                   |
| •           | Saturation              | 50  |                           |                |                   |
| EyeCare     | Color Temp.             | >   |                           |                |                   |
| Color       | Skin Tone               | >   |                           |                |                   |
| Image       |                         |     |                           |                |                   |
| ⇒<br>Signal |                         |     |                           |                |                   |
| -           | ⊲» ———                  |     |                           | Back/Exit      | Enter             |

- Brightness: The adjusting range is from 0 to 100.
- Contrast: The adjusting range is from 0 to 100.
- **Saturation**: The adjusting range is from 0 to 100.
- Color Temp.: Contains three preset color modes (Cool, Normal, Warm) and User Mode.
- Skin Tone: Contains three color modes including Reddish, Natural, and Yellowish.

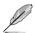

 In the User Mode, colors of R (Red), G (Green), and B (Blue) are userconfigurable; the adjusting range is from 0 ~ 100.

#### 4. Image

You can adjust the image Sharpness, Trace Free, Aspect Control, VividPixel, ASCR, Motion Sync, AMD FreeSync, Shadow Boost, Position (VGA only), Focus (VGA only), and Auto Adjust (VGA only), from this main function.

| /15US       | VY279HE<br>  1080p   60 Hz              |    | Splendid<br>Standard Mode | Signal<br>HDMI | Btightness<br>100 |
|-------------|-----------------------------------------|----|---------------------------|----------------|-------------------|
| <b>^</b>    | <b>A</b>                                |    |                           |                |                   |
| Splendid    | Sharpness                               | 40 |                           |                |                   |
|             | Trace Free                              | 60 |                           |                |                   |
| ۲           | Aspect Control                          | >  |                           |                |                   |
| EyeCare     | VividPixel                              | 25 |                           |                |                   |
| <u> </u>    | ASCR                                    | 0  |                           |                |                   |
| Color       | Motion Sync                             | >  |                           |                |                   |
|             | AMD FreeSync                            | -• |                           |                |                   |
| Image       | Shadow Boost                            | >  |                           |                |                   |
| →<br>Signal | •                                       |    |                           |                |                   |
| -           | ⇒ → → → → → → → → → → → → → → → → → → → |    |                           | Back/Exit      | Enter             |

- **Sharpness**: Adjusts the picture sharpness. The adjusting range is from 0 to 100.
- **Trace Free:** Speeds up the response time by Over Drive technology. The adjusting range is from lower 0 to faster 100.
- Aspect Control: Adjusts the aspect ratio to "Full", "4:3".
- **VividPixel**: ASUS Exclusive Technology that brings lifelike visuals for crystal-clear and detail-oriented enjoyment. The adjusting range is from 0 to 100.
- ASCR: Select ON or OFF to enable or disable dynamic contrast ratio function.
- Motion Sync: Check to decrease motion blur and minimize ghosting part when on-screen objects are fast moving. When this function is turned on, the screen may flash slightly and the brightness will decrease.
- AMD FreeSync: It can allow a AMD FreeSync supported graphics source to dynamically adjust display refresh rate based on typical content frame rates for power efficient, virtually stutter free and low-latency display update.
- Shadow Boost: Dark color enhancement adjust monitor gamma curve to enrich the dark tones in an image making dark scenes and objects much easier be found.
- **Position (VGA only)**: Adjusts the horizontal position (H-Position) and the vertical position (V-Position) of the image. The adjusting range is from 0 to 100 (Only available for VGA input).

- Focus (VGA only): Reduces Horizonal-line noise and Vertical-line noise of the image by adjusting (Phase) and (Clock) separately. The adjusting range is from 0 to 100 (Only available for VGA input).
- Auto Adjust (VGA only): Automatically adjust the image to its optimized position, clock, and phase. (Only available for VGA input.)

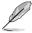

- 4:3 is only available when input source is in 4:3 format.
- Phase adjusts the phase of the pixel clock signal. With a wrong phase adjustment, the screen shows horizontal disturbances.
- Clock (pixel frequency) controls the number of pixels scanned by one horizontal sweep. If the frequency is not correct, the screen shows vertical stripes and the image is not proportional.
- Motion Sync can be opened on the premise that refresh rate is 75Hz and AMD FreeSync is off.

#### 5. Signal

Select the Signal from VGA, HDMI input signal.

| /isus       | VY279HE<br>  1080p |   | Splendid<br>Standard Mode | Signal<br>HDMI | Btightness<br>100 |
|-------------|--------------------|---|---------------------------|----------------|-------------------|
| <u>^</u>    |                    |   |                           |                |                   |
| Splendid    | VGA                |   |                           |                |                   |
|             | HDMI               |   |                           |                |                   |
| EyeCare     |                    |   |                           |                |                   |
| <u> </u>    |                    |   |                           |                |                   |
| Color       |                    |   |                           |                |                   |
|             |                    |   |                           |                |                   |
| Image       |                    |   |                           |                |                   |
| →<br>Signal |                    |   |                           |                |                   |
| Ť           | ⇒                  | , |                           | Back/Exit      | Enter             |

#### 6. Settings

Adjusts the system configuration.

| /ISUS           | VY279HE<br>1080p I 60 Hz               |    | Splendid<br>Standard Mode | Signal<br>HDMI | Btightness<br>100 |
|-----------------|----------------------------------------|----|---------------------------|----------------|-------------------|
| <b>^</b>        |                                        |    |                           |                |                   |
| ැිා<br>Settings | Splendid Demo Mode                     | •  |                           |                |                   |
|                 | Volume                                 | 50 |                           |                |                   |
| Shortcut        | GamePlus                               | >  |                           |                |                   |
|                 | QuickFit                               | >  |                           |                |                   |
|                 | ECO Mode                               | •  |                           |                |                   |
|                 | OSD Setup                              | >  |                           |                |                   |
|                 | Language                               | >  |                           |                |                   |
|                 | Key Lock                               |    |                           |                |                   |
|                 | •                                      |    |                           |                |                   |
| *               | \$>>>>>>>>>>>>>>>>>>>>>>>>>>>>>>>>>>>> |    |                           | Back/Exit      | Enter             |

- **Splendid Demo Mode**: Activate the demo mode for the Splendid function.
- Volume: Adjusts the output volume level.
- GamePlus: The GamePlus Function provides a toolkit and creates a better gaming environment for users when playing different types of games. Particularly, Crosshair function is specially designed for new gamers or beginners interested in First Person Shooter (FPS) games.

To active GamePlus:

- Press **GamePlus** Button to enter the GamePlus main menu.
- Activate Crosshair, Timer, FPS Counter or Display Alignment function.
- Move the ⋮≡() button up/down to select and press ⋮≡() to confirm the function needed. Press × to go off, and exit.
- Crosshair/Timer/FPS Counter is movable by pressing 0 5-way key.

| GamePlus main r                                  | nenu | Gan        | nePlus-Cros             | shair | GamePlus-Timer |   |
|--------------------------------------------------|------|------------|-------------------------|-------|----------------|---|
| GamePlus                                         |      | $\oplus$   | Crosshair               |       | Timer          |   |
|                                                  |      |            |                         |       |                | _ |
| Crosshair                                        | >    |            | OFF                     |       | OFF<br>30:00   |   |
| (Ē) Timer                                        | >    | •          | Crosshair 1             |       | 40:00          |   |
|                                                  |      |            | Crosshair 2             |       | 50:00          |   |
| FPS FPS Counter                                  | >    | . ·        | Crossnair 2             |       | 60:00          |   |
| Display Alignment                                | >    | ۲          | Crosshair 3             |       | 90:00          |   |
|                                                  |      | ۲          | Crosshair 4             |       |                |   |
|                                                  |      | ь<br>Фч    | Crosshair 5             |       |                |   |
|                                                  |      |            | •                       |       |                |   |
|                                                  |      |            |                         |       |                |   |
| GamePlus-                                        |      | Gan        | nePlus-                 |       |                |   |
| GamePlus-<br>FPS Counter                         |      |            | nePlus-<br>blay Alignme | nt    |                |   |
|                                                  |      | Disp       |                         | nt    |                |   |
| FPS Counter                                      |      | Disp       | olay Alignme            | nt    |                |   |
| FPS Counter                                      |      | Disp       | olay Alignme            | nt    |                |   |
| FPS Counter                                      |      | Disp<br>I  | olay Alignme            |       |                |   |
| FPS Counter                                      |      | Disp<br>][ | olay Alignme            |       |                |   |
| FPS Counter FPS Counter OFF Real-time Frame Rate |      | Disp<br>][ | olay Alignme            |       |                |   |
| FPS Counter FPS Counter OFF Real-time Frame Rate |      | Disp<br>][ | olay Alignme            |       |                |   |
| FPS Counter FPS Counter OFF Real-time Frame Rate |      | Disp<br>][ | olay Alignme            |       |                |   |
| FPS Counter FPS Counter OFF Real-time Frame Rate |      | Disp<br>][ | olay Alignme            |       |                |   |

- QuickFit: contains three patterns: (1) Grid (2) Paper size (3) Photo size.
  - 1. Grid pattern: Facilitates designers and users to organize content and layout on one page and achieve a consistent look and feel.

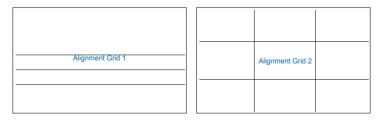

2. Paper size: Provides users to view their documents in real size on the screen.

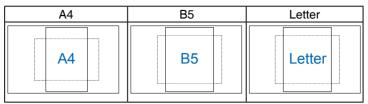

3. Photo size: Provides photographers and other users to accurately view and edit their photos in real size on the screen.

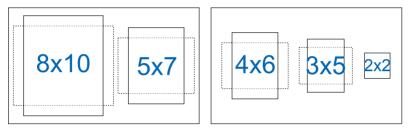

- ECO Mode: Activate the ecology mode for power saving.
- OSD Setup: Adjusts the OSD Timeout, DDC/CI, and Transparency of the OSD screen.
- Language: Select OSD language. The selections are: English, French, German, Spanish, Italian, Dutch, Russian, Poland, Czech, Croacia, Hungary, Romania, Portugal, Turkey, Simplified Chinese, Traditional Chinese, Japanese, Korean, Persian, Thai, Indonesian.
- **Key Lock**: Disable all key functions. Pressing the second button on the right for more than five seconds to disable key lock function.
- Information: Displays the monitor information.
- Power Indicator: Turn the power LED indicator on/off.
- Power Key Lock: To disable / enable power key.
- All Reset: Selects "Yes" to revert all settings to the factory default mode.

#### 7. Shortcut

Selecting this option allows you to set two shortcut keys.

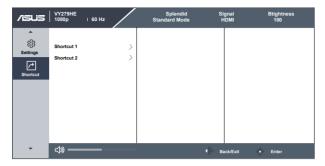

- Shortcut 1: User can select from "Blue Light Filter" "Splendid", "Brightness", "Auto Adjust", "Contrast", "Signal", "Color Temp.", "Volume", "GamePlus", "QuickFit", "Rest Reminder", "Color Augmentation", "EyeCheck" and set as shortcut key. The default setting is input select.
- Shortcut 2: User can select from "Blue Light Filter" "Splendid", "Brightness", "Auto Adjust", "Contrast", "Signal", "Color Temp.", "Volume", "GamePlus", "QuickFit", "Rest Reminder", "Color Augmentation", "EyeCheck" and set as shortcut key. The default setting is brightness.

## 3.2 Specifications

| Model                                                             | VY279HE                                                                                               |
|-------------------------------------------------------------------|----------------------------------------------------------------------------------------------------|
| Panel Size                                                        | 27" W                                                                                                 |
| Max. Resolution                                                   | 1920x1080@75Hz                                                                                        |
| Brightness (Typ.)                                                 | 250cd/m <sup>2</sup>                                                                                  |
| Intrinsic Contrast Ratio<br>(Typ.)                                | 1000:1                                                                                                |
| Viewing Angle (CR>10)                                             | 178°(H) /178°(V)                                                                                      |
| Display Colors                                                    | 16.7 M                                                                                                |
| Response Time                                                     | 1ms MPRT with Motion Sync On / 5ms GtG                                                                |
| Sound from HDMI                                                   | Yes                                                                                                   |
| HDMI input                                                        | Yes                                                                                                   |
| D-Sub input                                                       | Yes                                                                                                   |
| DisplayPort                                                       | No                                                                                                    |
| Audio Line-in                                                     | No                                                                                                    |
| Power ON Consumption                                              | <17.8w<br>(Mesauring a screen brightness of 200 nits Without audio<br>/ USB / Card reader connection) |
| Note                                                              | *Based on Energy Star 7.0 standard                                                                    |
| Chassis Colors                                                    | Black                                                                                                 |
| Power saving mode                                                 | < 0.5W                                                                                                |
| Power off mode                                                    | < 0.5W                                                                                                |
| Tilt                                                              | -5° ~ +23°                                                                                            |
| VESA Wall Mounting                                                | Yes (100mm x 100mm)                                                                                   |
| Phys. Dimension with stand (WxHxD)                                | 613.34 x 435.60 x 201.70 mm                                                                           |
| Phys. Dimension without<br>stand (WxHxD)<br>(For VESA Wall Mount) | 613.34 x 365.31 x 50.03 mm                                                                            |
| Box Dimension (WxHxD)                                             | 679 x 445 x 148 mm                                                                                    |
| Net Weight (Esti.)                                                | 4.21 kg                                                                                               |
| Gross Weight (Esti.)                                              | 6.8 kg                                                                                                |
| Voltage Rating                                                    | AC 100~240V(Built-in)                                                                                 |
| Temperature(operation)                                            | 0°C~40°C                                                                                              |

## 3.3 Troubleshooting (FAQ)

| Problem                                                        | Possible Solution                                                                                                    |
|----------------------------------------------------------------|----------------------------------------------------------------------------------------------------|
| Power LED is not ON                                            | <ul> <li>Press the <sup>(1)</sup> button to check if the monitor is in the ON mode.</li> <li>Check if the power cord is properly connected to the monitor and the power outlet.</li> <li>Check Power Indicator function in main menu OSD. Select "ON" to turn on power LED.</li> </ul>                                                                      |
| The power LED lights amber and<br>there is no screen image     | <ul> <li>Check if the monitor and the computer are in the ON mode.</li> <li>Make sure the signal cable is properly connected the monitor and the computer.</li> <li>Inspect the signal cable and make sure none of the pins are bent.</li> <li>Connect the computer with another available monitor to check if the computer is properly working.</li> </ul> |
| Screen image is too light or dark                              | <ul> <li>Adjust the Contrast and Brightness settings via<br/>OSD.</li> </ul>                                                                                                    |
| Screen image bounces or a wave pattern is present in the image | <ul> <li>Make sure the signal cable is properly connected to<br/>the monitor and the computer.</li> <li>Move electrical devices that may cause electrical<br/>interference.</li> </ul>                                                                                                    |
| Screen image has color defects<br>(white does not look white)  | <ul> <li>Inspect the signal cable and make sure that none of<br/>the pins are bent.</li> <li>Perform Reset via OSD.</li> <li>Adjust the R/G/B color settings or select the Color<br/>Temperature via OSD.</li> </ul>                                                                                                    |
| No sound or sound is low                                       | <ul> <li>Make sure the audio cable is properly connected to the monitor.</li> <li>Adjust the volume settings of both your monitor and computer.</li> <li>Make sure the computer sound card driver is properly installed and activated</li> </ul>                                                                                                    |

## 3.4 Supported Timing List

#### PC Supported Primary Timing

| Resolution | Refresh Rate | Horizontal Frequency |
|------------|--------------|----------------------|
| 640x480    | 60Hz         | 31.469kHz            |
| 640x480    | 72Hz         | 37.861kHz            |
| 640x480    | 75Hz         | 37.5kHz              |
| 800x600    | 56Hz         | 35.156kHz            |
| 800x600    | 60Hz         | 37.879kHz            |
| 800x600    | 72Hz         | 48.077kHz            |
| 800x600    | 75Hz         | 46.875kHz            |
| 1024x768   | 60Hz         | 48.363kHz            |
| 1024x768   | 70Hz         | 56.476kHz            |
| 1024x768   | 75Hz         | 60.023kHz            |
| 1152x864   | 75Hz         | 67.5kHz              |
| 1280x960   | 60Hz         | 60kHz                |
| 1280x1024  | 60Hz         | 63.981kHz            |
| 1280x1024  | 75Hz         | 79.976kHz            |
| 1440x900   | 60Hz         | 55.935kHz            |
| 1680x1050  | 60Hz         | 65.29kHz             |
| 1920x1080  | 60Hz         | 67.5kHz              |
| 1920x1080  | 75Hz         | 83.894kHz            |

#### MAC Modes, Factory Preset Timing

| Resolution | Refresh Rate | Horizontal Frequency |
|------------|--------------|----------------------|
| 640x480    | 67Hz         | 35kHz                |

#### VESA Modes, User Available Timing

| Resolution    | Refresh Rate | Horizontal Frequency |
|---------------|--------------|----------------------|
| 1280x720(RB)  | 60Hz         | 44.444kHz            |
| 1280x720      | 60Hz         | 44.772kHz            |
| 1280x720      | 75Hz         | 56.456kHz            |
| 1680x1050(RB) | 60Hz         | 64.674kHz            |
| 1920x1080     | 60Hz         | 66.587kHz            |

#### **SD/HD** Timings

HDMI 1.4, CEA-861B Formats, SD/HD Supported Primary Timings of (HDMI input only)

| Resolution   | Refresh Rate | Horizontal Frequency |
|--------------|--------------|----------------------|
| 640 x 480 P  | 59.94/60Hz   | 31.469/31.5kHz       |
| 720 x 480 P  | 59.94/60Hz   | 31.469/31.5kHz       |
| 720 x 576 P  | 50Hz         | 31.25kHz             |
| 1280 x 720 P | 50Hz         | 37.5kHz              |
| 1280 x 720 P | 59.94/60Hz   | 44.955/45kHz         |

HDMI 1.4,CEA-861B Formats, SD/HD Supported Optional Timings of (HDMI input only)

| Resolution | Refresh Rate | Horizontal Frequency |
|------------|--------------|----------------------|
| 1440x480P  | 59.94 / 60Hz | 31.469 / 31.5kHz     |
| 1440x576P  | 50Hz         | 31.25kHz             |
| 1920x1080P | 50Hz         | 56.25kHz             |
| 1920x1080P | 59.94 / 60Hz | 67.433 / 67.5kHz     |

<sup>\*</sup> The modes not listed in the above tables may not be supported. For optimal resolution, we recommend that you choose a mode listed in the above tables.